# **Το εγχειρίδιο του MoPiX 2.0**

## **Το περιβάλλον**

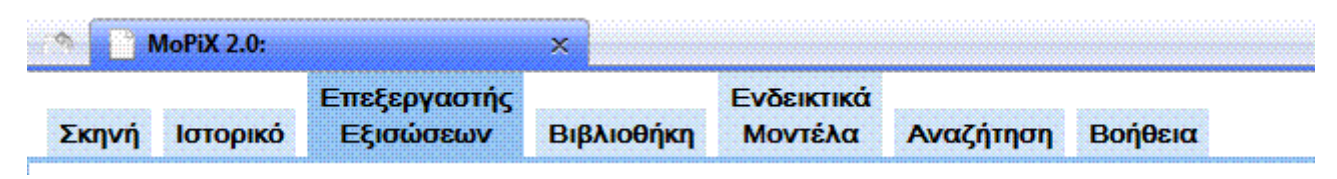

Οι καρτέλες στο περιβάλλον του MoPiX 2.0

Το MoPiX 2.0 είναι η βελτιωμένη, διαδικτυακή έκδοση του MoPiX 1.

Οι καρτέλες που παρουσιάζονται στο περιβάλλον του MoPiX 2.0 είναι:

- *Οι Πόροι* η καρτέλα αυτή εμφανίζεται μόνο όταν εσείς το επιθυμείτε. Είναι δυνατό να χρησιμοποιηθεί για φιλοξενήσει δραστηριότητες με μοντέλα και εξισώσεις και να λειτουργήσει ως Φύλλο Εργασίας, το περιεχόμενο του οποίου μπορεί να συνδέεται δυναμικά με το υπόλοιπο περιβάλλον (π.χ μία εξίσωση από αυτή την καρτέλα μπορεί να αποσταλεί άμεσα στη Σκηνή). Δείτε ένα παράδειγμα με Φύλλα Εργασίας για Νευτώνεια Μηχανική.
- *Η Σκηνή* είναι η περιοχή των κατασκευών και των παιχνιδιών. Σε αυτή την καρτέλα μπορείτε να κατασκευάσετε και να τρέξετε τα μοντέλα σας.

Χωρίζεται σε δύο ρυθμιζόμενου μήκους παράθυρα. Το αριστερό είναι για την κατασκευή και εκτέλεση μοντέλων, ενώ το δεξί για την εναπόθεση/φύλαξη ολόκληρων εξισώσεων ή κομματιών τους, για την κατασκευή απλών εξισώσεων και γενικότερα για τη διαχείριση εξισώσεων.

Τα κουμπιά στο επάνω μέρος της Σκηνής χρησιμεύουν: στην προσθήκη ενός νέου αντικειμένου στη Σκηνή, στην προσθήκη ενός αριθμού στο δεξί παράθυρο της Σκηνής, που μπορεί να χρησιμεύει στην κατασκευή μίας απλής εξίσωσης, στην αλλαγή του αντικειμένου και ειδικά του μεγέθους, του προσανατολισμού και του χρώματός του (οι αλλαγές αυτές μπορούν να γίνουν και με την απόδοση εξισώσεων κατευθείαν στο αντικείμενο), στο άνοιγμα και την αποθήκευση μοντέλων (βλ. Αποθήκευση και Άνοιγμα Μοντέλων και Εξισώσεων) και τέλος στη διαχείριση των μοντέλων στη μορφή MathML (βλ. Επισκόπηση, Επεξεργασία και Αποθήκευση σε MathML).

Τα κουμπιά στο κάτω μέρος της Σκηνής χρησιμεύουν στην εκτέλεση και τον έλεγχο των μοντέλων (βλ. Πώς να παίξετε με τις προσομοιώσεις).

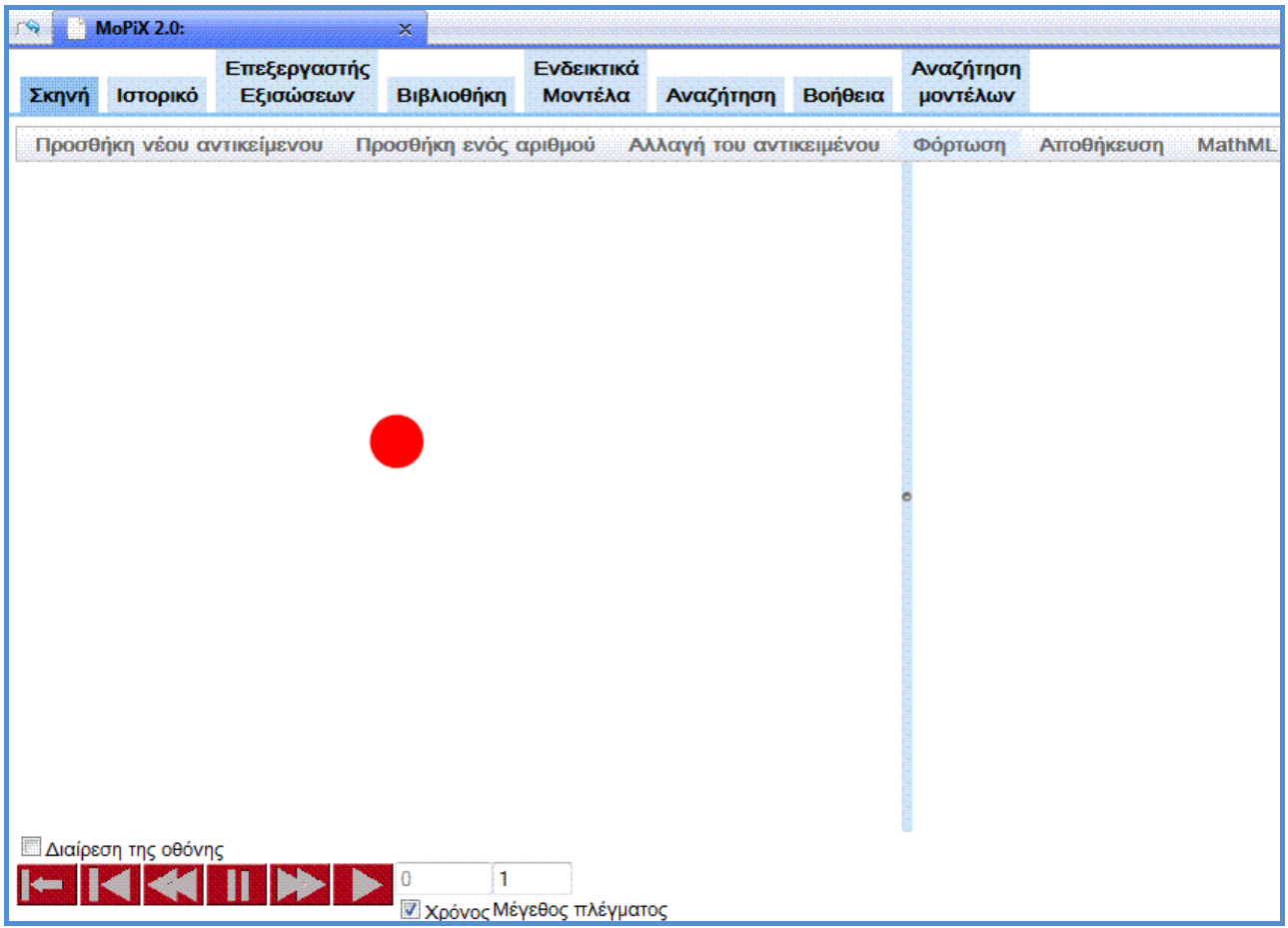

MoPiX 2.0: Η Σκηνή με ένα φορτωμένο μοντέλο

## *Διαχείριση Αντικειμένων*

Κάνοντας διπλό κλικ σε ένα αντικείμενο της Σκηνής, εμφανίζεται ένα μενού με επιλογές για τη Διαχείριση Αντικειμένων.

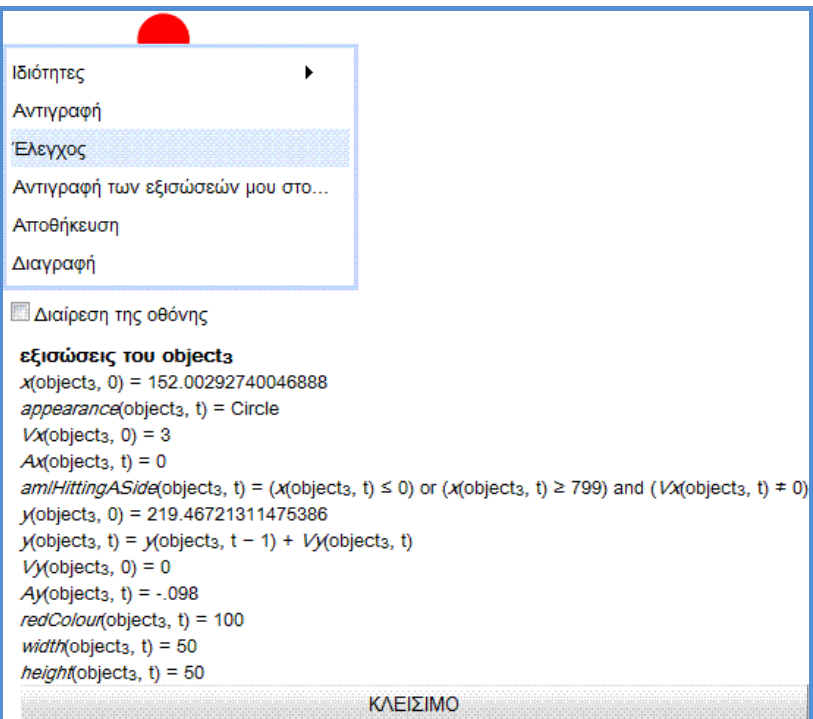

Το μενού της Διαχείρισης Αντικειμένων

Ένα αντικείμενο μπορεί να αντιγραφεί, να αποθηκευτεί ή να διαγραφεί από τη Σκηνή. Οι ιδιότητές του μπορούν να γίνουν ορατές και να μεταφερθούν στο δεξί μέρος της Σκηνής, ως κομμάτια εξισώσεων, ενώ οι εξισώσεις που του έχουν αποδοθεί μπορούν να αντιγραφούν όλες μαζί σε ένα άλλο αντικείμενο. Πατώντας στην επιλογή Έλεγχος, όλες οι εξισώσεις που έχουν αποδοθεί στο αντικείμενο γίνονται ορατές στο κάτω μέρος της Σκηνής.

## *Διαχείριση εξισώσεων*

Κάνοντας αριστερό κλικ πάνω σε μία εξίσωση, εμφανίζεται ένα μενού για τη Διαχείριση Εξισώσεων.

| Διαίρεση της οθόνης                                                                                                    |                                     |
|----------------------------------------------------------------------------------------------------|-------------------------------------|
| εξισώσεις του object <sub>3</sub><br>$x$ (object <sub>3</sub> , 0) = 152.00292740046888<br>appearance(object <sub>3</sub> , t) = Circle<br>$Vx(object3, 0) = 3$                                                                                                    |                                     |
| $Ax(object_3, t) = 0$<br>am/HittingASide(object3, t) = (x(object3, t) ≤ 0) or (x  Προσθήκη σε αντικείμενο<br>$y$ (object <sub>3</sub> , 0) = 219.46721311475386<br>$y$ (object <sub>3</sub> , t) = $y$ (object <sub>3</sub> , t - 1) + $Vy$ (object <sub>3</sub> , t)<br>$Vy(object3, 0) = 0$<br>$Ay(object_3, t) = -0.098$<br>redColour(object <sub>3</sub> , t) = 100 | Αποστολή στη Σκηνή                  |
|                                                                                                    | Αποστολή στον Επεξεργαστή Εξισώσεων |
|                                                                                                    | Αφαίρεση                            |
| <i>width</i> (object <sub>3</sub> , t) = 50                                                                                                    | Προβολή                             |
| height(object <sub>3</sub> , t) = 50                                                                                                    |                                     |
| ΚΛΕΙΣΙΜΟ                                                                                                    |                                     |

Το μενού της Διαχείρισης Εξισώσεων

Μία εξίσωση μπορεί να προστεθεί σε ένα αντικείμενο, να αποσταλεί στο δεξί παράθυρο της Σκηνής, να αποσταλεί στον Επεξεργαστή Εξισώσεων (βλ. Επεξεργαστής Εξισώσεων), να αφαιρεθεί από το αντικείμενο ή να εμφανίζεται στην οθόνη με διαφορετικές μορφές.

- *Το Ιστορικό* εμφανίζει μία λίστα με όλες τις ενέργειες που έχετε κάνει κατά τη διάρκεια της συνεδρίας.
- *Ο Επεξεργαστής Εξισώσεων* χρησιμοποιείται για τη δημιουργία, το άνοιγμα και την επεξεργασία εξισώσεων (βλ. Επεξεργαστής Εξισώσεων).
- *Η Βιβλιοθήκη* στην καρτέλα αυτή εμφανίζονται εξισώσεις, όμοιες με εκείνες που εμφανίζονται στη Βιβλιοθήκη των Εξισώσεων του MoPiX 1. Ανάλογα με τη λειτουργικότητά τους, έχουν ομαδοποιηθεί σε εξισώσεις που καθορίζουν: την εμφάνιση, τη θέση, τον προσανατολισμό, το μέγεθος, το χρώμα, και το ίχνος ενός αντικειμένου. Συνολικά εμφανίζονται 15 κατηγορίες εξισώσεων.
- *Τα Ενδεικτικά Μοντέλα* από την καρτέλα αυτή μπορείτε να επιλέξετε κάποιο έτοιμο μοντέλο και να το αποστείλετε στη Σκηνή, αντικαθιστώντας το υπάρχον κάθε φορά μοντέλο ή προσθέτοντάς το σε αυτό. Είναι διαθέσιμα και για off-line χρήση.

## **Επεξεργαστής Εξισώσεων**

Ο **Επεξεργαστής Εξισώσεων** βρίσκεται στην ομώνυμη καρτέλα στο περιβάλλον του MoPiX 2.0 και προσφέρει τη δυνατότητα δημιουργίας νέων εξισώσεων και επεξεργασίας όσων ήδη υπάρχουν.

Η διαδικασία δημιουργίας μίας νέας εξίσωσης στον Επεξεργαστή Εξισώσεων ξεκινάει με το πάτημα του κουμπιού Νέα Εξίσωση. Πριν ακόμα γίνει η επεξεργασία των δύο πεδίων κειμένου που εμφανίζονται (αριστερά και δεξιά από το ίσον), είναι απαραίτητη η ανάλυση της δομής της νέας εξίσωσης που θα δημιουργηθεί, ώστε να καθοριστεί η σειρά με την οποία θα χρησιμοποιηθούν οι τελεστές. Για παράδειγμα, για να δημιουργηθεί μία εξίσωση, όπως αυτή:

## **redColour(ME,t)=redColour(ME,t1)delta47(ME,t)Χ2**

θα πρέπει να ακολουθήσετε τα παρακάτω βήματα:

- πατήστε στο κουμπί *Νέα Εξίσωση* για να ξεκινήσετε τη δημιουργία της εξίσωσής σας
- κάντε διπλό κλικ στο αριστερό πεδίο και επιλέξτε *Συνάρτηση*. Συμπληρώστε το όνομα της συνάρτησης (redColour), το όνομα του αντικειμένου (ΜΕ) και το χρόνο (t)
- κάντε διπλό κλικ στο δεξί σκέλος της εξίσωσης και επιλέξτε το πρόσημο "-" από τη λίστα των τελεστών
- κάντε διπλό κλικ στο πεδίο που άνοιξε αριστερά από το μείον και επιλέξετε *Συνάρτηση*. Συμπληρώστε τα επιμέρους πεδία που ανοίγουν, ώστε να δημιουργήσετε τη συνάρτηση redColour(ME,t-1). Προσέξετε ότι το πεδίο του χρόνου θα πρέπει να χωριστεί σε δυο επιμέρους με ένα μείον, ώστε να συμπληρώσετε το t-1.
- κάντε διπλό κλικ στο κομμάτι της εξίσωσης δεξιά από το μείον και επιλέξτε το σύμβολο "\*" από τη λίστα των τελεστών για να αναπτύξετε περαιτέρω το πεδίο
- κάντε διπλό κλικ στο κομμάτι αριστερά από το σύμβολο "\*" για να δημιουργήστε τη συνάρτηση delta47(ME,t), με τον τρόπο που περιγράψαμε παραπάνω. Συμπληρώστε το κομμάτι δεξιά από το επί με τον αριθμό 2

Όπως φαίνεται και από την παραπάνω διαδικασία, ο γενικός κανόνας που ισχύει είναι: "ο τελευταίος τελεστής που θα εκτελεστεί, θα πρέπει να εισαχθεί πρώτος".

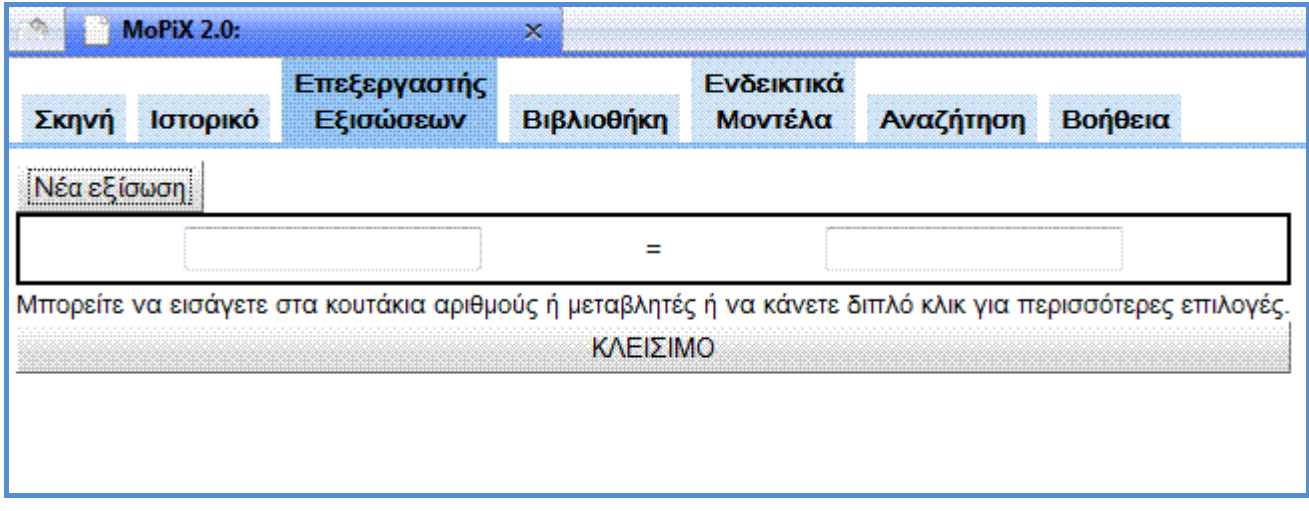

Η ακόλουθη εικόνα δείχνει το πτυσσόμενο μενού με διάφορους τελεστές που μπορούν να επιλεχθούν με διπλό κλικ.

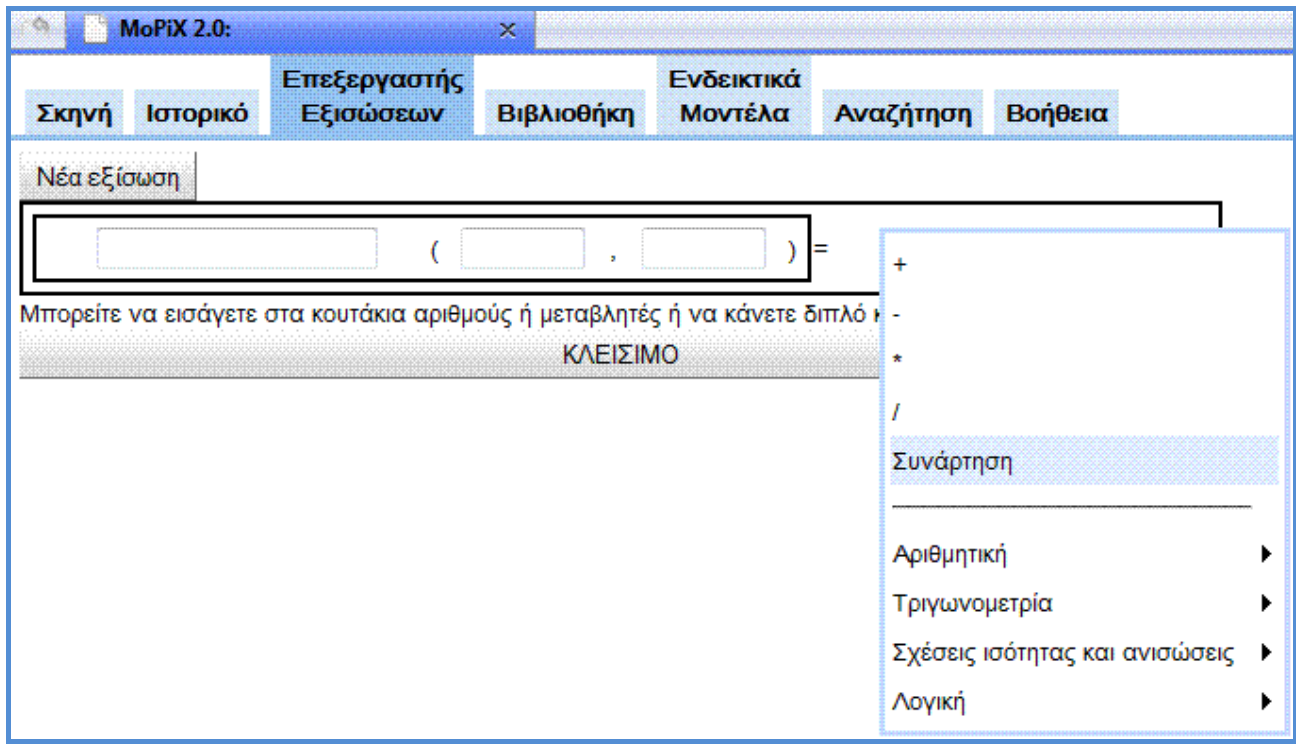

## **Πως να δημιουργήσετε νέες εξισώσεις**

Κλικάροντας στο κουμπί *Νέα Εξίσωση* στον Επεξεργαστή Εξισώσεων, ανοίγει ένα template το οποίο μπορείτε να επεξεργαστείτε για να δημιουργήσετε τις δικές σας εξισώσεις. Τοποθετώντας τον κέρσορα σε ένα από τα δύο πεδία που ανοίγουν και κάνοντας διπλό κλικ, εμφανίζεται ένα μενού με όλες τις διαθέσιμες λειτουργίες. Η επιλογή κάποιου τελεστή από τη λίστα μπορεί να έχει ως αποτέλεσμα να ανοίξει: ένα νέο ζευγάρι πεδίων που χωρίζονται από τον εν λόγω τελεστή, ένα πεδίο κειμένου που να περιέχει τον τελεστή, το template της συνάρτησης με πεδία για το όνομα της συνάρτησης, το όνομα του αντικειμένου και το χρόνο.

Η διαδικασία που περιγράφεται παραπάνω συνεχίζεται, ωσότου τελικά ολοκληρωθεί η εξίσωση. Καθ' όλη τη διάρκεια της επεξεργασίας των πεδίων, η εξίσωση που δημιουργείται σταδιακά εμφανίζεται στην οθόνη.

Όταν ολοκληρωθεί η εξίσωση, κάνοντας διπλό κλικ επάνω της, εμφανίζεται ένα μενού επιλογών. Μπορείτε να την αποστείλετε στο δεξί παράθυρο της Σκηνής ή να την προσθέσετε κατευθείαν σε ένα αντικείμενο. Όταν αποσταλεί στο δεξί παράθυρο της Σκηνής, η εξίσωση μπορεί να επαναχρησιμοποιηθεί πολλές φορές ή να αποσταλεί πίσω στον Επεξεργαστή για να ανοιχθεί και να τροποποιηθεί. Η έτοιμη εξίσωση στον Επεξεργαστή μπορεί ακόμα κατευθείαν να ξανανοίξει για να τροποποιηθεί, να αφαιρεθεί τελείως από την καρτέλα ή να εμφανιστεί με διαφορετικές μορφές.

Βλέπε Άνοιγμα εξισώσεων που ήδη υπάρχουν

#### *Πως να φτιάξετε μία εξίσωση (παράδειγμα βήμα προς βήμα)*

Για να δημιουργήσετε την παρακάτω εξίσωση:

#### **x(ME,t)=x(ME,t1)+Vx(ME,t)**

πρέπει πρώτα να κλικάρετε στο κουμπί *Νέα Εξίσωση*.

- **1.** Τοποθετήστε τον κέρσορα στο αριστερό μέρος της εξίσωσης, πατήστε διπλό κλικ και επιλέξτε *Συνάρτηση* από το μενού που εμφανίζεται.
- **2.** Τοποθετήστε τον κέρσορα στο πρώτο από τα πεδία που εμφανίζονται και πληκτρολογείστε το όνομα της συνάρτησης ("x"). Στο επόμενο πεδίο πληκτρολογήστε το όνομα του αντικειμένου ("ME") και στο τελευταίο το σύμβολο του χρόνου "t".
- **3.** Τοποθετήστε τον κέρσορα στο δεξί μέρος της εξίσωσης, πατήστε διπλό κλικ και επιλέξτε το σύμβολο του "+". Αφού πατήσετε διπλό κλικ στο πεδίο αριστερά του "+", επιλέξτε *Συνάρτηση* από το μενού που εμφανίζεται. Δημιουργείστε τη συνάρτηση "x(ME,t-1)" με τον ίδιο τρόπο, όπως στο βήμα 2.
- **4.** Για το πεδίο δεξιά του "+" επαναλάβετε το βήμα 3, αλλά αντί να πληκτρολογήσετε το "t" πατήστε διπλό κλικ στο τρίτο πεδίο και επιλέξετε από το μενού το σύμβολο "-". Συμπληρώστε και τις δύο πλευρές αριστερά και δεξιά του "-" πληκτρολογώντας "t" και "1" αντίστοιχα.

Για να κατασκευάσετε σωστά μία εξίσωση θα πρέπει να λάβετε υπόψη σας εξαρχής τη σειρά με την οποία θα εισαχθούν οι τελεστές. Όπως αναλύσαμε στην Εισαγωγή, η δομή της εξίσωσης είναι εκείνη που καθορίζει αυτή τη σειρά.

Η ολοκληρωμένη εξίσωση μπορεί να αποσταλεί στη Σκηνή και να χρησιμοποιηθεί για τον καθορισμό των ιδιοτήτων ή των συμπεριφορών των αντικειμένων. Αν θέλετε να την αποθηκεύσετε, θα πρέπει να την αποδώσετε σε ένα αντικείμενο. Όταν αποθηκεύσετε το αντικείμενο αυτό, θα αποθηκευτεί αυτόματα και η εξίσωση.

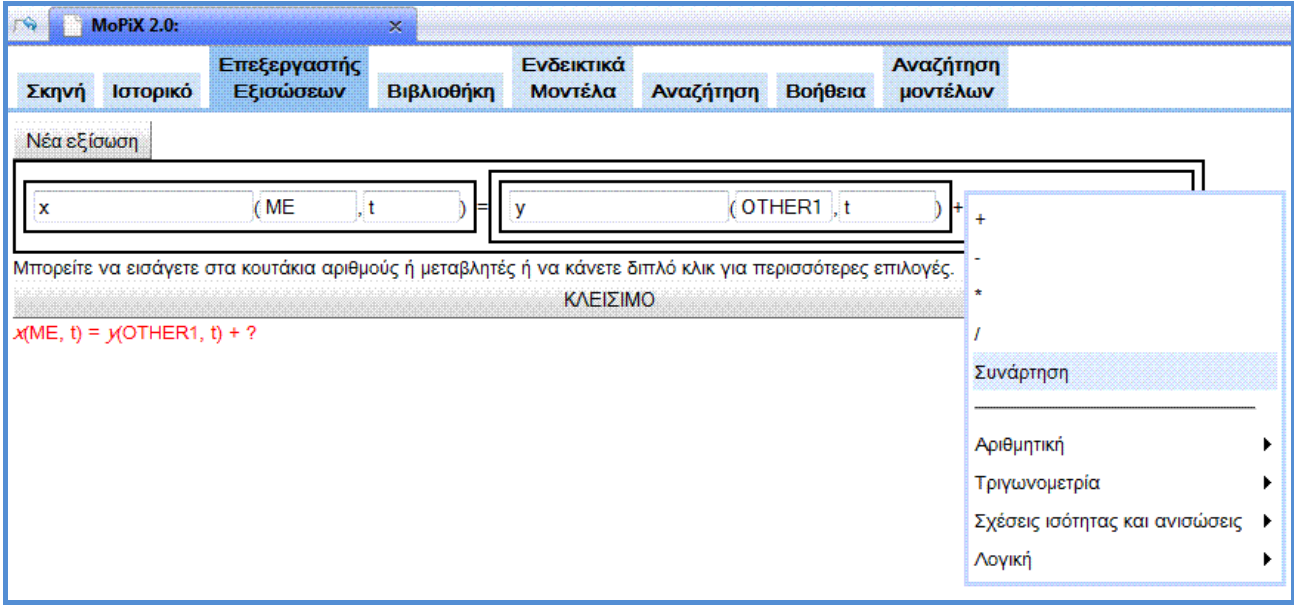

Η εικόνα που ακολουθεί δείχνει τη δημιουργία μίας εξίσωσης.

#### *Υποστηριζόμενες Λειτουργίες:*

Ο **Επεξεργαστής Εξισώσεων** υποστηρίζει τα παρακάτω:

- *Βασικές αριθμητικές λειτουργίες:* πρόσθεση, αφαίρεση, πολλαπλασιασμός, διαίρεση
- *Σχέσεις ανισότητας:* μικρότερο από, μεγαλύτερο από, μικρότερο ή ίσο με, μεγαλύτερο ή ίσο με, όχι ίσο με
- *Λογικές λειτουργίες:* και, ή, όχι (and, or, not)
- *Άλλες αριθμητικές λειτουργίες:* απόλυτη τιμή, υπόλοιπο διαίρεσης, μέγιστο, ελάχιστο
- *Τριγωνομετρικές λειτουργίες:* ημίτονο, συνημίτονο, εφαπτομένη (sin, cos, tan)

Μπορείτε να φτιάξετε και εσείς τις δικές σας συναρτήσεις χρησιμοποιώντας την εξής μορφή:

#### **όνομαΣυνάρτησης(Όνομα αντικειμένου, χρόνος)**

Το Όνομα του Αντικειμένου αναφέρεται στο αντικείμενο στο οποίο θα αφορά η συνάρτηση. Αυτό μπορεί να είναι ένα αντικείμενο που ορίζεται αυτόνομα ως "ΜΕ" (Εγώ) ή ένα αντικείμενο που θα ορίζεται σε σχέση με ένα άλλο και αναγκαστικά θα ορίζεται ως OTHER1, OTHER2, ..., OTHER9 (Άλλο 1, Άλλο 2 κτλ). Επειδή οι συναρτήσεις είναι συναρτήσεις του χρόνου, το δεύτερο όρισμά τους αναφέρεται στη χρονική στιγμή.

## **Άνοιγμα εξισώσεων που ήδη υπάρχουν**

Στο περιβάλλον του MoPiX 2.0 οι καρτέλες Βιβλιοθήκη, Σκηνή και Πόροι είναι δυνατό να περιέχουν "live" εξισώσεις που μπορούν να ανοιχθούν κάνοντας αριστερό κλικ πάνω τους και να αποσταλούν, με τη βοήθεια του μενού που εμφανίζεται, στη Σκηνή ή στον Επεξεργαστή Εξισώσεων.

Οι εξισώσεις αυτές μπορούν να υποστούν περαιτέρω επεξεργασία με τον τρόπο που περιγράφεται σε άλλο κομμάτι της Βοήθειας, χρησιμοποιώντας, δηλαδή, τη λειτουργία διαγραφής μέρους της εξίσωσης και επέκτασής της.

Βλέπε Πως να δημιουργήσετε νέες εξισώσεις

#### Βλέπε Διαγραφή εξισώσεων

Με τον τρόπο αυτό, εξισώσεις που ήδη υπάρχουν στο περιβάλλον μπορούν να υποστούν επεξεργασία και να τροποποιηθούν. Ολόκληρα κομμάτια των εξισώσεων αυτών είναι δυνατόν να αντικατασταθούν με νέα κομμάτια.

Η επόμενη εικόνα δείχνει μία ανοικτή εξίσωση στον Επεξεργαστή Εξισώσεων.

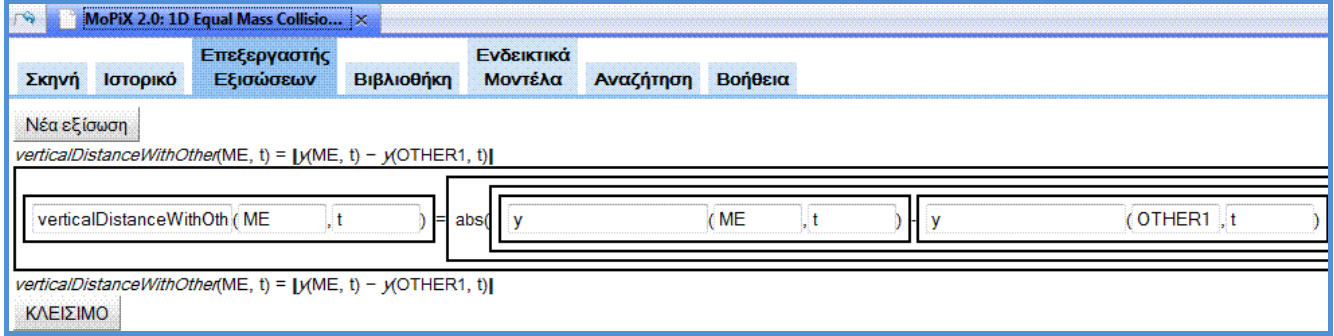

## **Διαγραφή Εξισώσεων**

Μία εξίσωση μπορεί να διαγράφει εν μέρει ή ολοκληρωτικά.

## *Μερική Διαγραφή*

Μερική διαγραφή της εξίσωσης μπορεί να πραγματοποιηθεί κάνοντας αριστερό κλικ σε έναν τελεστή και επιλέγοντας στη συνέχεια *Διαγραφή*. Με αυτόν τον τρόπο ο τελεστής μαζί με τα πεδία που διαχωρίζει θα διαγραφούν και στη θέση τους θα εμφανιστεί ένα άδειο πεδίο κειμένου. Η επεξεργασία του νέου πεδίου γίνεται με τον τρόπο που έχει περιγραφεί σε άλλα τμήματα της Βοήθειας.

Βλέπε Πως να δημιουργήσετε νέες εξισώσεις

Βλέπε Άνοιγμα εξισώσεων που ήδη υπάρχουν

## *Ολοκληρωτική Διαγραφή*

Η ολοκληρωτική διαγραφή μπορεί να γίνει είτε πατώντας το κουμπί ΚΛΕΙΣΙΜΟ είτε κλικάροντας στο "=" και επιλέγοντας στη συνέχεια *Διαγραφή*.

Η εικόνα που ακολουθεί δείχνει πως μπορεί να να εφαρμοστεί η μερική διαγραφή σε έναν τελεστή της εξίσωσης.

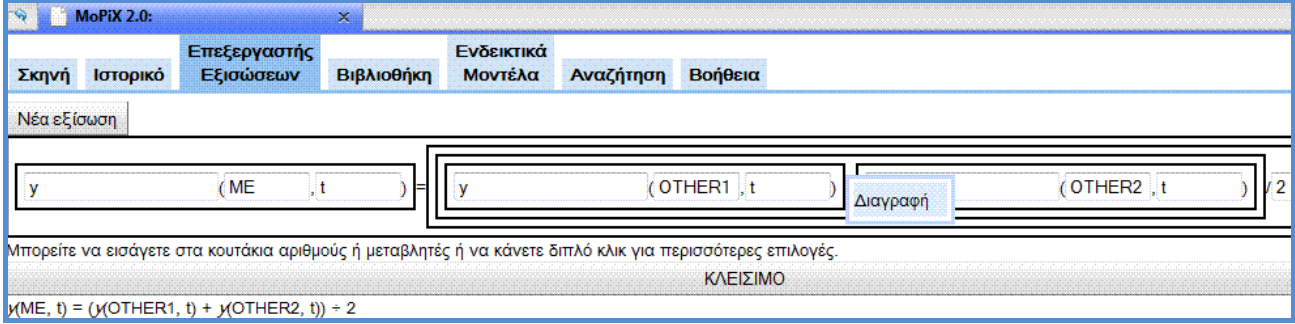

Η διαγραφή του τελεστή "+" σε αυτή την περίπτωση θα έχει το αποτέλεσμα που φαίνεται στην παρακάτω εικόνα.

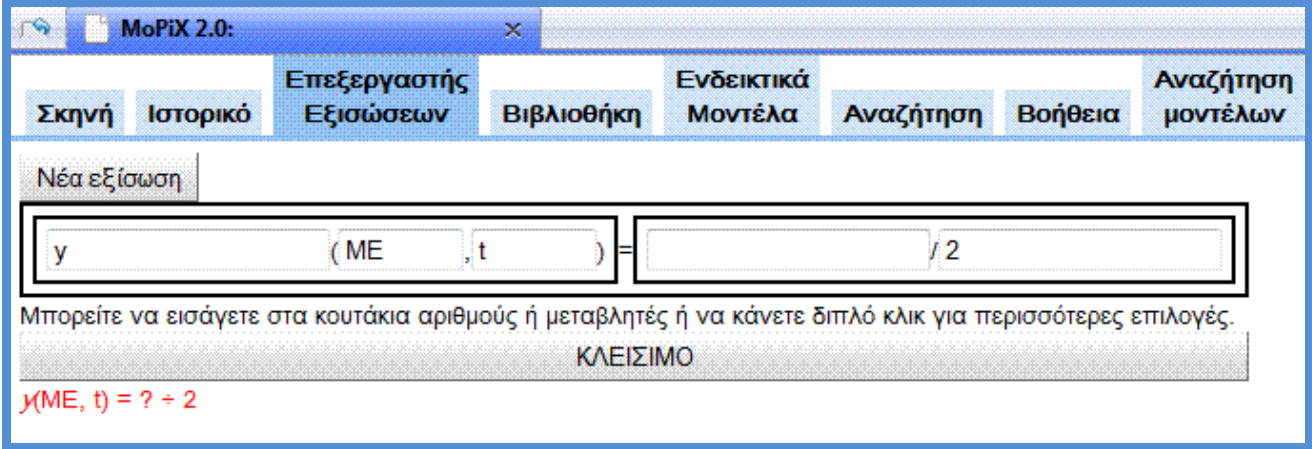

## **Δημιουργείστε το δικό σας μοντέλο**

## *Δημιουργία ενός νέου μοντέλου*

Τα αντικείμενα του μοντέλου σας, ξεκινούν ως μαύρα τετράγωνα. Κλικάροντας στο κουμπί *Προσθήκη νέου αντικειμένου* που βρίσκεται στη Σκηνή, μπορείτε να προσθέσετε όσα αντικείμενα χρειάζεστε. Τα αρχικά αντικείμενα δεν διαθέτουν συμπεριφορές, χρώμα ή άλλες ιδιότητες εκτός από τις εξισώσεις της αρχικής θέσης. Όταν τρέχετε ένα μοντέλο, το κάθε στοιχείο ή αντικείμενο i που εμφανίζεται έχει τις εξής ιδιότητες:

- *x*(i , t) η οριζόντια συντεταγμένη του κέντρου του αντικειμένου *i* σε χρόνο t
- *y*(i , t) η κάθετη συντεταγμένη του κέντρου του αντικειμένου *i* σε χρόνο t
- *width*(i , t) το πάχος του αντικειμένου *i* σε χρόνο t
- *height*(i , t) το ύψος του αντικειμένου *i* σε χρόνο t
- *rotation*(i , t) ο αριθμός των μοιρών που περιστρέφεται το αντικείμενο *i* σε χρόνο t
- *redColour*(i , t) το ποσοστό του κόκκινου χρώματος στο αντικείμενο *i* σε χρόνο t
- *greenColour*(i , t) το ποσοστό του πράσινου χρώματος στο αντικείμενο *i* σε χρόνο t
- *blueColour*(i , t) το ποσοστό του μπλε χρώματος στο αντικείμενο *i* σε χρόνο t
- *transparency*(i , t) το ποσοστό της αδιαφάνειας στο αντικείμενο *i* σε χρόνο t (100 είναι εντελώς αδιαφανές, ενώ 0 είναι εντελώς διαφανές)
- *appearance*(i , t) το σχήμα του αντικειμένου *i* σε χρόνο t (προσωρινά υποστηρίζονται μόνο τα σχήματα του κύκλου και του τετραγώνου).
- *x0*(i , t), *x1*(i , t), *x2*(i , t), ... *x359*(i , t) η οριζόντια συντεταγμένη ενός σημείου στην περίμετρο του αντικειμένου *i* σε χρόνο t (x0 αντιστοιχεί στην οριζόντια συντεταγμένη του σημείου στην περίμετρο σε 0 μοίρες από το κέντρο, x90 είναι η οριζόντια συντεταγμένη του σημείου στην περίμετρο από το οποίο περνάει ακτίνα σε γωνία 90, κτλ)
- *y0*(i , t), *y1*(i , t), *y2*(i , t), ... *y359*(i , t) η κάθετη συντεταγμένη ενός σημείου στην περίμετρο του αντικειμένου *i* σε χρόνο t (y0 αντιστοιχεί στην κάθετη συντεταγμένη του σημείου στην περίμετρο σε 0 μοίρες από το κέντρο, y90 είναι η κάθετη συντεταγμένη του σημείου στην περίμετρο από το οποίο περνάει ακτίνα σε γωνία 90, κτλ)
- *penDown*(i , t) το αντικείμενο *i* αφήνει ίχνος κατά την κίνησή σε χρόνο t, μόνο όταν έχει τιμή 1
- *thicknessPen*(i , t) αν το *penDown*(i , t) είναι ίσο με 1, τότε το πάχος του ίχνους που αφήνει το αντικείμενο *i* σε χρόνο t, ελέγχεται από αυτή την εξίσωση
- *redColourPen*(i , t) αν το *penDown*(i , t) είναι ίσο με 1, τότε το ποσοστό του κόκκινου χρώματος στο ίχνος που αφήνει το αντικείμενο *i* σε χρόνο t, ελέγχεται από αυτή την εξίσωση
- *greenColourPen*(i , t) αν το *penDown*(i , t) είναι ίσο με 1, τότε το ποσοστό του πράσινου χρώματος στο ίχνος που αφήνει το αντικείμενο *i* σε χρόνο t, ελέγχεται από αυτή την εξίσωση
- *blueColourPen*(i , t) αν το *penDown*(i , t) είναι ίσο με 1, τότε το ποσοστό του μπλε χρώματος στο ίχνος που αφήνει το αντικείμενο*i* σε χρόνο t, ελέγχεται από αυτή την εξίσωση
- *transparencyPen*(i , t) αν το *penDown*(i , t) είναι ίσο με 1, τότε το ποσοστό της διαφάνειας στο ίχνος που αφήνει το αντικείμενο *i* σε χρόνο t, ελέγχεται από αυτή την εξίσωση

Εκτός από τα αντικείμενα που μπορεί να σύρει κάποιος στη Σκηνή υπάρχουν και ειδικά ενσωματωμένα αντικείμενα:

- *Mouse*  είναι ένα αντικείμενο που δεν εμφανίζεται στην οθόνη και του οποίου το *x*(mouse,t) και το *y*(mouse,t) αντιστοιχεί στη θέση του ποντικιού του υπολογιστή σε χρόνο t
- a, b, c, ... z, A, B, C, ... Z είναι ονόματα των αντικειμένων για τα οποία το *keyDown*(πλήκτρο,t) είναι ίσο με 1 αν και μόνο αν το αντίστοιχο πλήκτρο είναι πατημένο σε χρόνο t (παρόμοια ορίζεται και το (*keyDown*(mouse,t) που είναι 1 όταν είναι πατημένο το αριστερό πλήκτρο του ποντικιού σε χρόνο t)

Όλες οι συναρτήσεις που ελέγχουν την εμφάνιση, τη θέση, τον προσανατολισμό, το μέγεθος, το χρώμα και το ίχνος που αφήνουν τα αντικείμενα μπορούν να καθοριστούν απευθείας, αποδίδοντας μία τιμή, όπως στην παρακάτω εξίσωση:

#### $rotation(ME, t) = t \times 2$

Η εξίσωση αυτή καθορίζει ότι το αντικείμενο που αναφέρεται ως ME θα περιστρέφεται κάθε χρονική στιγμή κατά 2 μοίρες.

Εναλλακτικά, οι συναρτήσεις μπορούν να οριστούν χρησιμοποιώντας όρους και από άλλες εξισώσεις, όπως:

#### **x(object i , t) = x(object i , t1) + Vx(object i , t)**

όπου Vx είναι μία συνάρτηση που δεν έχει εγγενές νόημα στο MoPiX, αλλά θα πρέπει να έχει με κάποιον τρόπο καθοριστεί.

Επίσης μπορούν να οριστούν και μερικές συναρτήσεις. Για παράδειγμα:

#### **Vx(object i , 3) = 5**

Σε αυτή την εξίσωση ορίζεται με την τιμή 5 η ταχύτητα Vx του αντικειμένου i μόνο για τη χρονική στιγμή 3.

*Για λόγους διευκόλυνσης, όλες οι μη καθορισμένες τιμές στο MoPiX θεωρούνται ότι έχουν την τιμή μηδέν.* 

Βλέπε Πως να παίξετε με τις εξισώσεις

## **Παίζοντας με τις προσομοιώσεις**

Για να εμφανιστεί η προσομοίωση στην οθόνη σας, θα πρέπει να τρέξετε το μοντέλο.

Τα κουμπιά που βρίσκονται στο κάτω μέρος της Σκηνής σας βοηθούν να παίζετε και να διαχειρίζεστε τις προσομοιώσεις, όπως εσείς θέλετε.

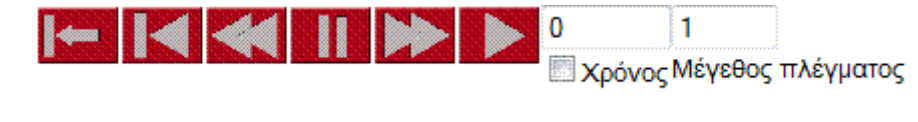

Από αριστερά προς τα δεξιά τα κουμπιά είναι τα εξής:

- *Επανατοποθέτηση του χρόνου στο 0* επανατοποθετεί το χρόνο στο 0 και το μοντέλο σας επανέρχεται στην αρχική του κατάσταση
- *Ο χρόνος κυλάει ανάποδα μέχρι να γίνει 0* το μοντέλο τρέχει ανάποδα μέχρι να επανέλθει στην αρχική του κατάσταση
- *Ο χρόνος πηγαίνει πίσω ένα βήμα μέχρι το 0* μπορείτε να παρακολουθήσετε το μοντέλο σας σε κάθε βήμα του χρόνου (πηγαίνοντας ανάποδα σε αυτή την περίπτωση)
- *Σταμάτημα* σταματάει το χρόνο και συνεπώς την προσομοίωση του μοντέλου σας
- *O χρόνος προχωράει μπροστά ένα βήμα* μπορείτε να παρακολουθήσετε το μοντέλο σας σε κάθε βήμα του χρόνου (πηγαίνοντας μπροστά σε αυτή την περίπτωση)
- *O χρόνος προχωράει μπροστά μέχρι να το σταματήσετε* πρόκειται για την εντολή "Play". Όταν πατήσετε το κουμπί αυτό, ο χρόνος αρχίζει να αυξάνει συνεχώς κατά 1. Σε κάθε αύξηση του t, η εικόνα της οθόνης ανανεώνεται.

Η τιμή του χρόνου στο αντίστοιχο κουτί μπορεί να αλλάξει, αφού όμως κλικάρετε στο check box δίπλα στη λέξη "Χρόνος". Πληκτρολογώντας διαφορετικές κάθε φορά τιμές, θα μπορέσετε να δείτε την εικόνα του μοντέλου σας στις αντίστοιχες χρονικές στιγμές. Αντίστροφα, κινώντας τα αντικείμενα του μοντέλου σας, το MoPiX θα προσπαθήσει να σας δώσει εικόνα του μοντέλου σας βρίσκοντας την πλησιέστερη τιμή του χρόνου που ταιριάζει στη θέση που έχουν μετακινηθεί τα αντικείμενα.

Η περιοχή μέσα στην οποία τρέχουν οι προσομοιώσεις στη Σκηνή μπορεί να αλλάξει μέγεθος τραβώντας το διαχωριστικό ανάμεσα στα δύο πλαίσια. Επίσης, εισάγοντας έναν αριθμό στο κουτί *Μέγεθος Πλέγματος* είναι δυνατό να αλλάξει το βήμα του πλέγματος της Σκηνής, να αλλάξει δηλαδή ο αριθμός των pixels ανά μονάδα απόστασης. Έτσι, μπορείτε να κάνετε τα αντικείμενά σας να φαίνονται μικρότερα ή μεγαλύτερα.

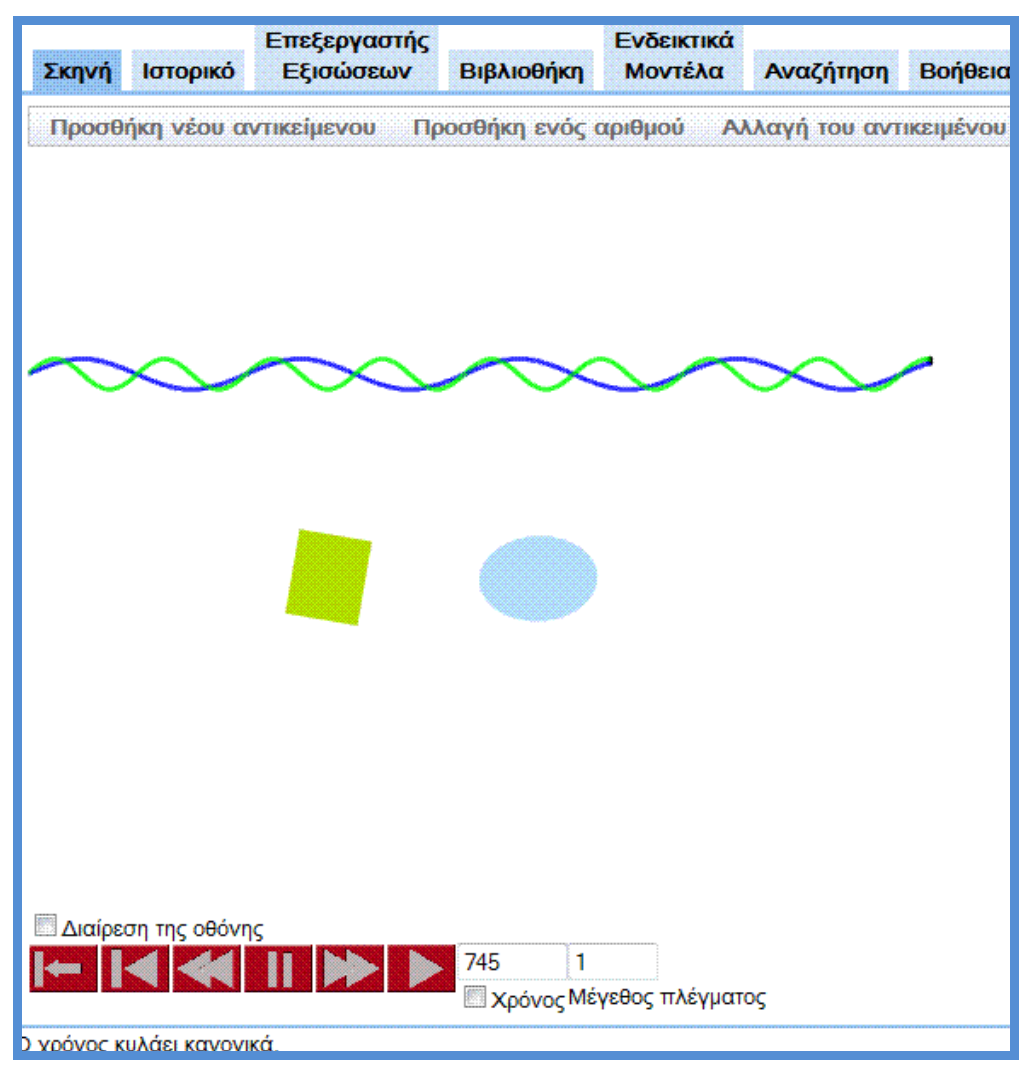

Το μοντέλο "Δύο κινούμενα αντικείμενα και γραφήματα"

## **Επισκόπηση, Επεξεργασία και Αποθήκευση σε MathML**

Πατώντας το κουμπί *MathML* που βρίσκεται στο πάνω μέρος της Σκηνής, ανοίγει ένα παράθυρο που περιέχει τρέχον μοντέλο σε MathML XML. Μπορείτε να επεξεργαστείτε την XML και κλείνοντας στη συνέχεια το παράθυρο να αντικαταστήσετε το παλιό μοντέλο με το νέο που φτιάξατε ή να προσθέσετε το νέο μοντέλο στο ήδη υπάρχον στη Σκηνή. Προσοχή, όμως. Πιθανά λάθη στην επεξεργασία της XML μπορεί να έχουν ως αποτέλεσμα να καταστραφεί το μοντέλο σας. Οι επιλογές που έχετε εμφανίζονται κάτω ακριβώς από το παράθυρο.

Στο μενού που προκύπτει με δεξί κλικ επάνω στο κείμενο εμφανίζονται και οι επιλογές: επιλογή, αποκοπή, αντιγραφή, επικόλληση και διαγραφή. Μπορείτε να κάνετε αντιγραφή - επικόλληση το περιεχόμενο του παραθύρου σε ένα οποιοδήποτε αρχείο κειμένου και να το αποθηκεύσετε. Για να επαναφέρετε το μοντέλο κάποια άλλη χρονική στιγμή ή σε κάποιον άλλο υπολογιστή, μπορείτε να αντιγράψετε το περιεχόμενο του XML στο clipboard και στη συνέχεια να το επικολλήσετε σε ένα νέο παράθυρο XML ή να χρησιμοποιήσετε, πάλι με αντιγραφή επικόλληση, το περιεχόμενο του αρχείου το οποίο έχετε στο μεταξύ αποθηκεύσει.

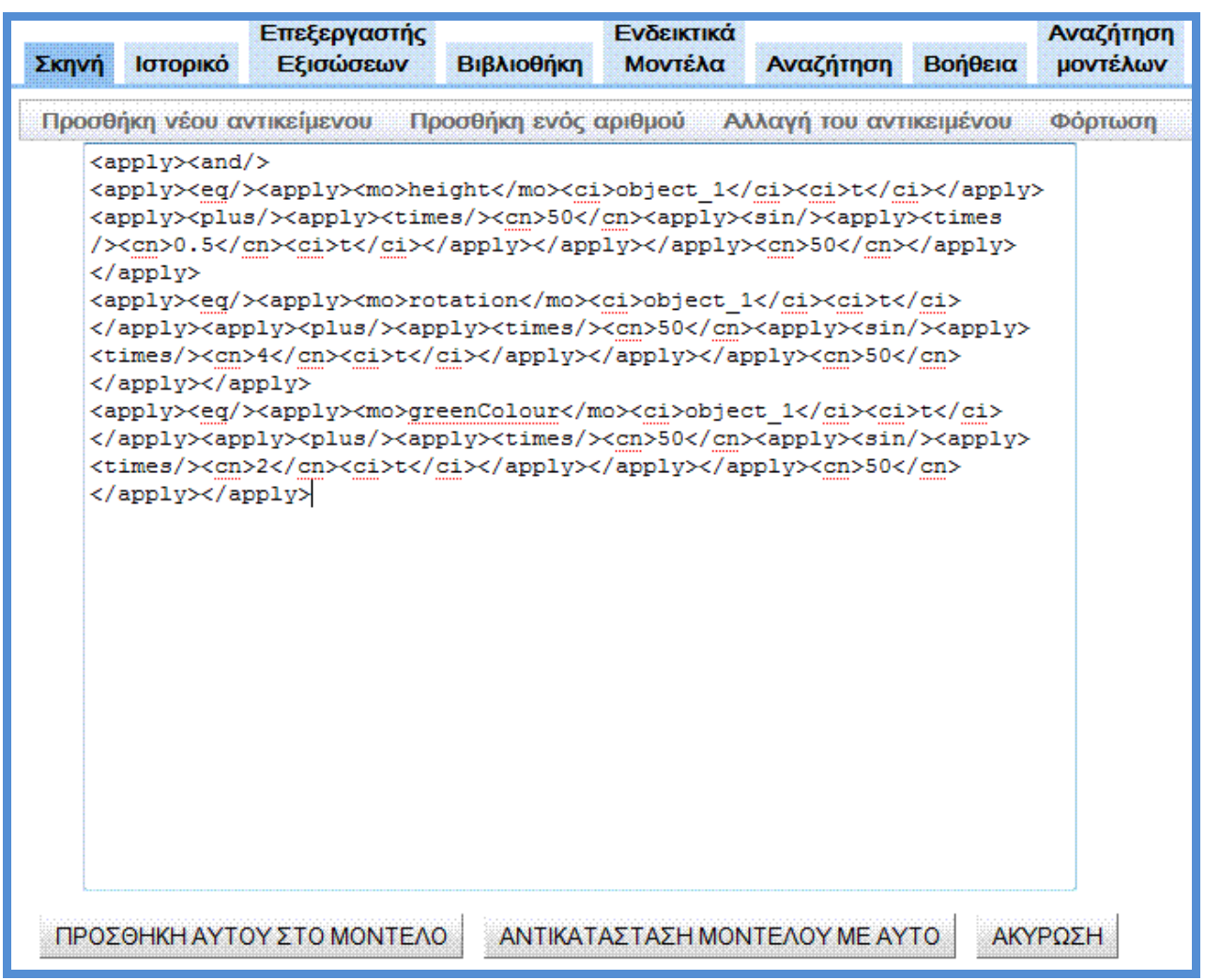

Tο παράθυρο MathML ενός μοντέλου

## **Αποθήκευση και Ανάκτηση Μοντέλων και Εξισώσεων**

Για να να αποθηκεύσετε το μοντέλο σας μαζί με τις εξισώσεις που το αποτελούν, κλικάρετε στο κουμπί *Αποθήκευση* που βρίσκεται στη Σκηνή. Στο πλαίσιο διαλόγου που ανοίγει σας ζητείται να συμπληρώσετε ένα Όνομα Χρήστη. Αφού το συμπληρώσετε και πατήσετε Enter, ένα νέο πλαίσιο διαλόγου ανοίγει. Σε αυτό το νέο πλαίσιο χρειάζεται να κάνετε μία σύντομη περιγραφή του μοντέλου σας (να δώσετε κάποιο όνομα). Πατώντας ΟΚ, ξεκινάει η διαδικασία ανεβάσματος του αρχείου στη βιβλιοθήκη του MoPiX. Η γραμμή κατάστασης στο κάτω μέρος της Σκηνής δείχνει την πρόοδο της διαδικασίας.

Για να ανοίξετε ένα μοντέλο που το έχει αποθηκεύσει ένας οποιοσδήποτε χρήστης, κλικάρετε στο κουμπί *Φόρτωση* που βρίσκεται στη Σκηνή. Αφού εισάγετε ένα Όνομα Χρήστη, δώστε μία περιγραφή του μοντέλου που ψάχνετε (μία λέξη κλειδί ή μία μεγαλύτερη περιγραφή) και, αν το επιθυμείτε, στη γραμμή "CreatedBy:", το όνομα του δημιουργού του μοντέλου. Η περιγραφή σας είναι πιθανόν να ταιριάζει με περισσότερα από ένα μοντέλα, οπότε αυτά εμφανίζονται σε μία λίστα από την οποία μπορείτε να επιλέξετε.

Η ετικέτα "Type:" που εμφανίζεται όταν εντοπιστεί αυτό που ταιριάζει στην περιγραφή σας ή όταν αποθηκεύετε την εργασία σας, μπορεί να έχει την τιμή "model", "object" ή "equation". Έτσι, μπορείτε να ορίσετε εσείς το τι είναι αυτό που θέλετε να αποθηκεύσετε ή να εντοπίσετε άμεσα το τι είναι αυτό που θα ανοίξετε.

Η ετικέτα "CreatedOn:" αναφέρεται στην ημερομηνία και ώρα που δημιουργήθηκε αρχικά το μοντέλο, ενώ η ετικέτα "LastModifiedOn:" στην ημερομηνία και ώρα που το μοντέλο τροποποιήθηκε για τελευταία φορά.

Η γραμμή κατάστασης θα αναφέρει την πρόοδο λήψης του αρχείου.

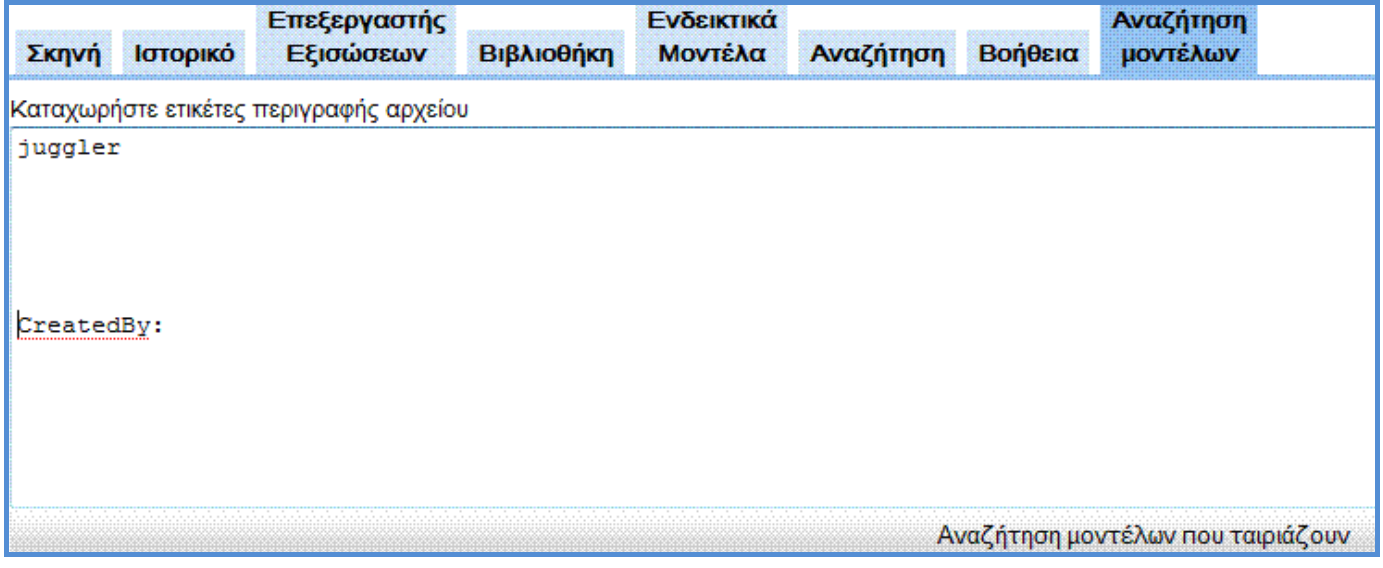

Αναζήτηση μοντέλων που να ταιριάζουν με την λέξη Juggler, ανεξάρτητα από ποιο χρήστη έχουν δημιουργηθεί.